SUPPORT [\(/HC/EN-US\)](https://support.securly.com/hc/en-us) / PARENT ENGAGEMENT [\(/HC/EN-US/CATEGORIES/200274557-PARENT-ENGAGEMENT\)](https://support.securly.com/hc/en-us/categories/200274557-Parent-Engagement) / PARENT ENGAGEMENT [\(/HC/EN-US/SECTIONS/115003224628-PARENT-ENGAGEMENT\)](https://support.securly.com/hc/en-us/sections/115003224628-Parent-Engagement)

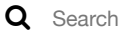

**Securly Support** October 9, 2020

## How to begin using parent settings?

Follow [\(/hc/en-us/articles/115007235527-How-to-begin-using-parent-settings-/subscription.html\)](https://support.securly.com/hc/en-us/articles/115007235527-How-to-begin-using-parent-settings-/subscription.html)

Any school that has signed up for the parent portal can begin using the Parent Settings. The Parent Settings allow school IT Admins to give parents control over their child's online activity at home.

Please note that the school IT Admin has control over which settings can be modified by parents, and can be changed at the Admin's discretion.

As a school IT admin, to begin using Parent Settings:

- 1. Log in to your Safety Console.
- 2. a. If you have already uploaded the parent CSV to begin sending student activity reports to parents, navigate to the 'Parents' tab in your Admin UI.

 b. If you have not yet uploaded the CSV, navigate to the 'Parent' tab and upload your CSV. Once you upload the CSV, you will start seeing the Parent Settings. Nucelus UI view

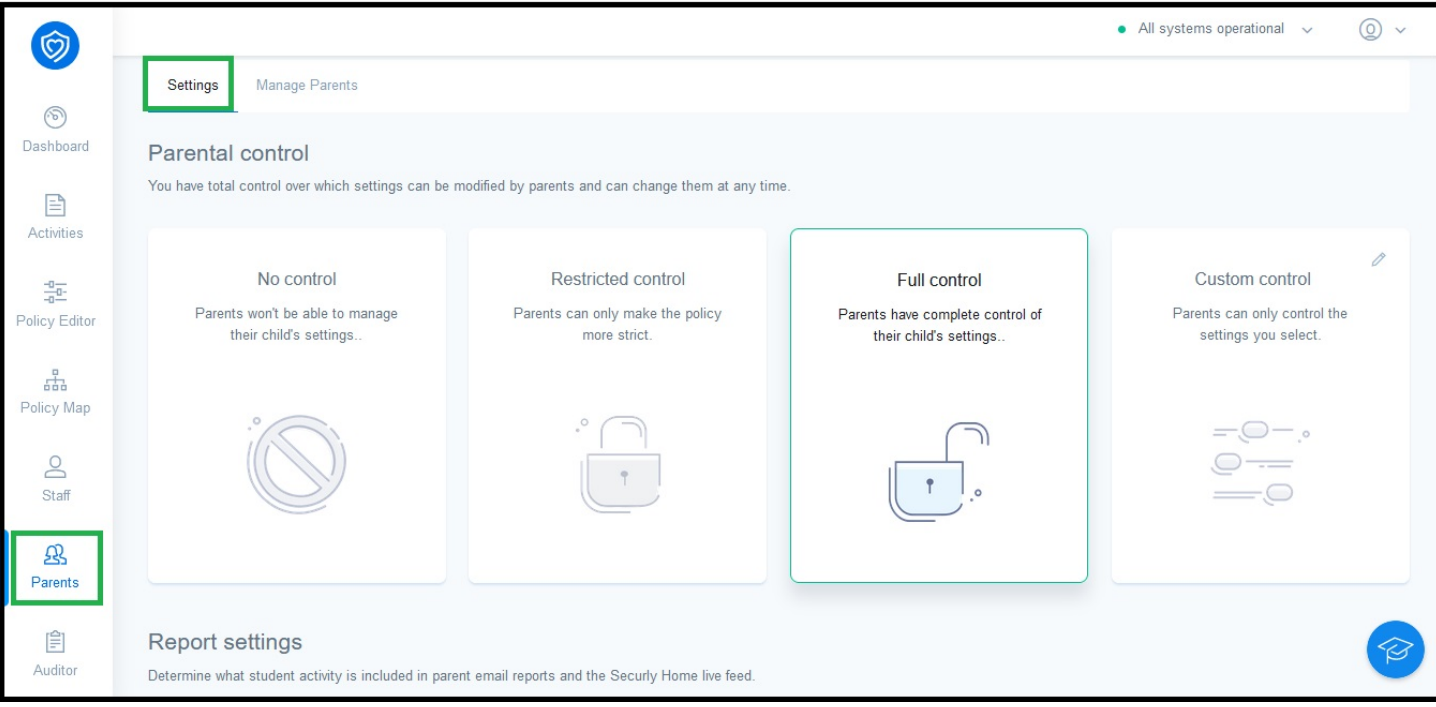

Older UI view

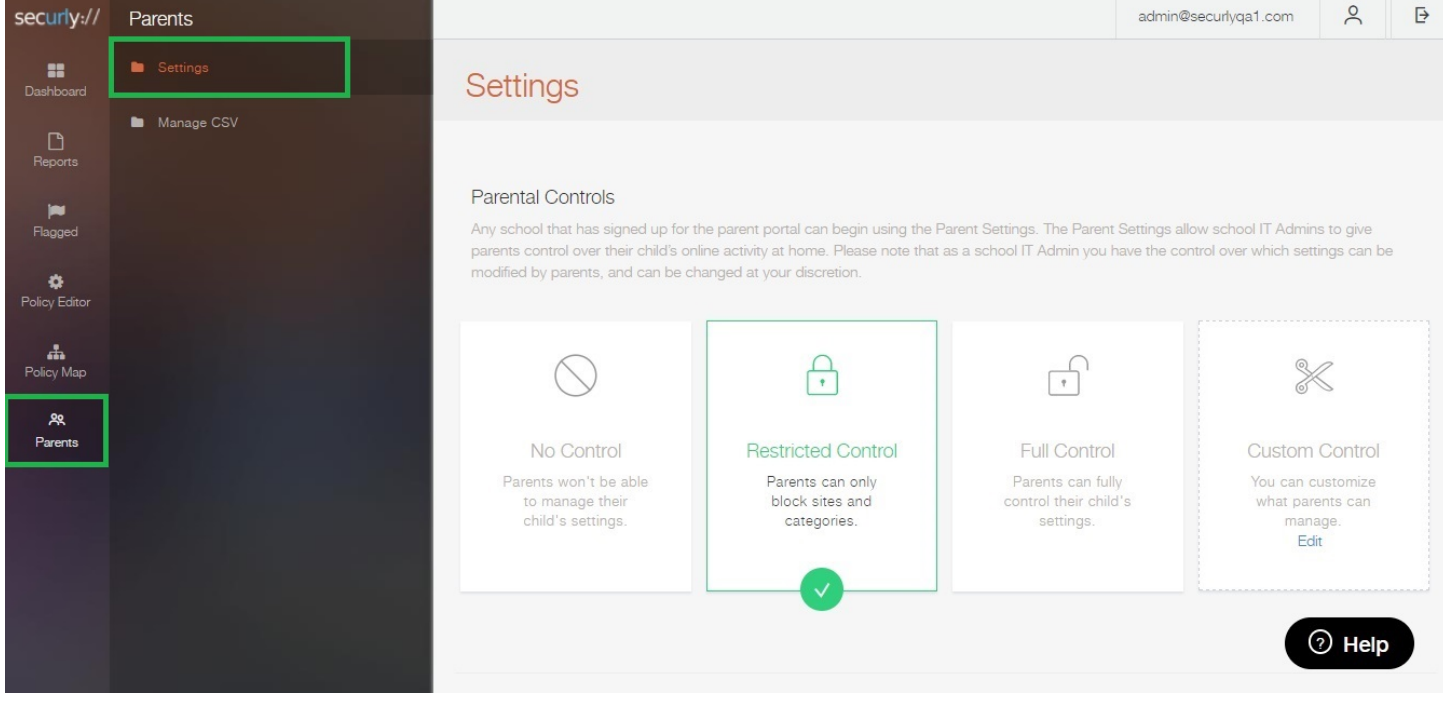

[\(For tips on how to successfully upload the CSV, refer to the article here \(https://support.securly.com/hc/en-us/articles/228390168-How-to-minimize-upload](https://support.securly.com/hc/en-us/articles/228390168-How-to-minimize-upload-failures-for-CSV-files)failures-for-CSV-files).)

3. You can now begin using parent settings and giving parents control over their child's online activity at home.

As a parent, to being using Parent Settings:

[1. Login to the Parent Portal by navigating to](https://vimeo.com/205038033) [www.securly.com \(http://www.securly.com](http://www.securly.com/)[\) and logging in as a parent. \(Check out this video](https://vimeo.com/205038033) (https://vimeo.com/205038033) to learn more about the Parent Portal.)

2. Navigate to the 'Settings' tab.

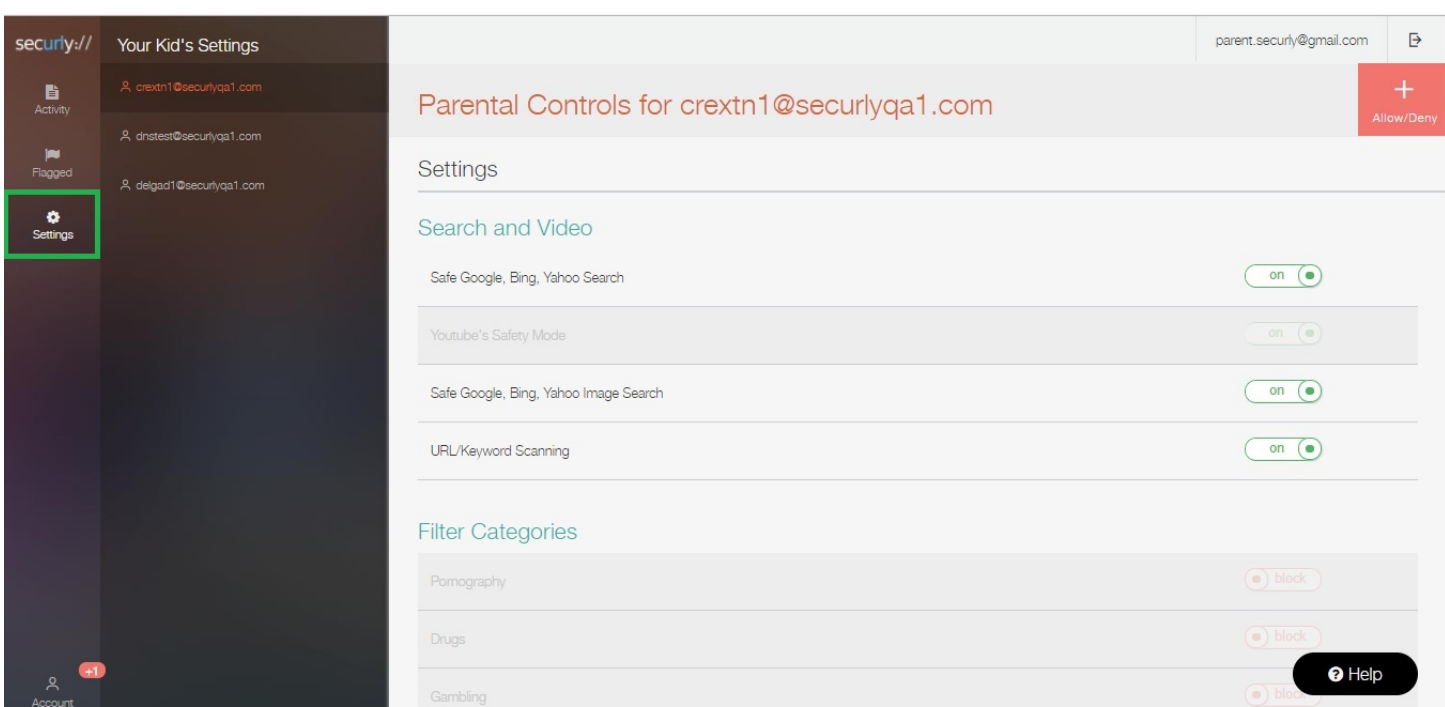

3. Depending on how your school IT admin has configured the parent settings, you would be able to modify the settings for your child. (For details about how to modify settings, click [here \(https://support.plugnplayhub.com/hc/en-us/articles/360004924834-How-does-the-parent-manage-his-child-s-settings-\)](https://support.plugnplayhub.com/hc/en-us/articles/360004924834-How-does-the-parent-manage-his-child-s-settings-).)

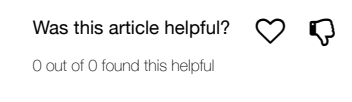